# QoS-Warteschlangenkonfiguration auf RV215W

## Ziel

Quality of Service (QoS) ist eine Gruppe von Funktionen, die zur effizienten Verwaltung des Netzwerkverkehrs verwendet werden. Priority Queueing ist eine QoS-Technik, die Pakete je nach Priorität des Pakets in Warteschlangen setzt. Der RV215W unterstützt vier Warteschlangen für jeden physischen Port des Geräts. Warteschlange 4 hat die höchste Priorität, während Warteschlange 1 die niedrigste Priorität hat. Der Router sendet den gesamten Datenverkehr aus der Warteschlange mit höherer Priorität, bevor er Datenverkehr aus der Warteschlange mit nächster niedrigerer Priorität sendet. Ein Paket kann basierend auf einer statischen Standardwarteschlange, einem CoS-Wert oder einem DSCP-Wert an eine Warteschlange weitergeleitet werden. Class of Service (CoS) und Differentiated Services Code Point (DSCP) sind QoS-Tools zur Klassifizierung von Frames bzw. Paketen. CoS ist ein 3-Bit-Feld in einem Ethernet-Header eines Frames. Dieser CoS-Wert bestimmt, an welche Warteschlange der Datenverkehr auf Basis der Seite CoS-Einstellungen weitergeleitet wird. DSCP ist ein 6-Bit-Feld in einem IP-Header eines Pakets, das zur Klassifizierung eines Pakets verwendet wird. Der DSCP-Wert legt anhand der DSCP-Einstellungen fest, an welche Warteschlange das Paket weitergeleitet wird.

In diesem Artikel wird erläutert, wie Sie die QoS-Warteschlangeneinstellungen für die RV215W konfigurieren.

## Anwendbare Geräte

RV215W

## Softwareversion

·1.1.0.5

## QoS-Warteschlangenkonfiguration

#### Port-basierte Einstellungen

Schritt 1: Melden Sie sich beim Webkonfigurationsprogramm an, und wählen Sie QoS > QoS Port-Based Settings aus. Die Seite QoS Port-Based Settings wird geöffnet:

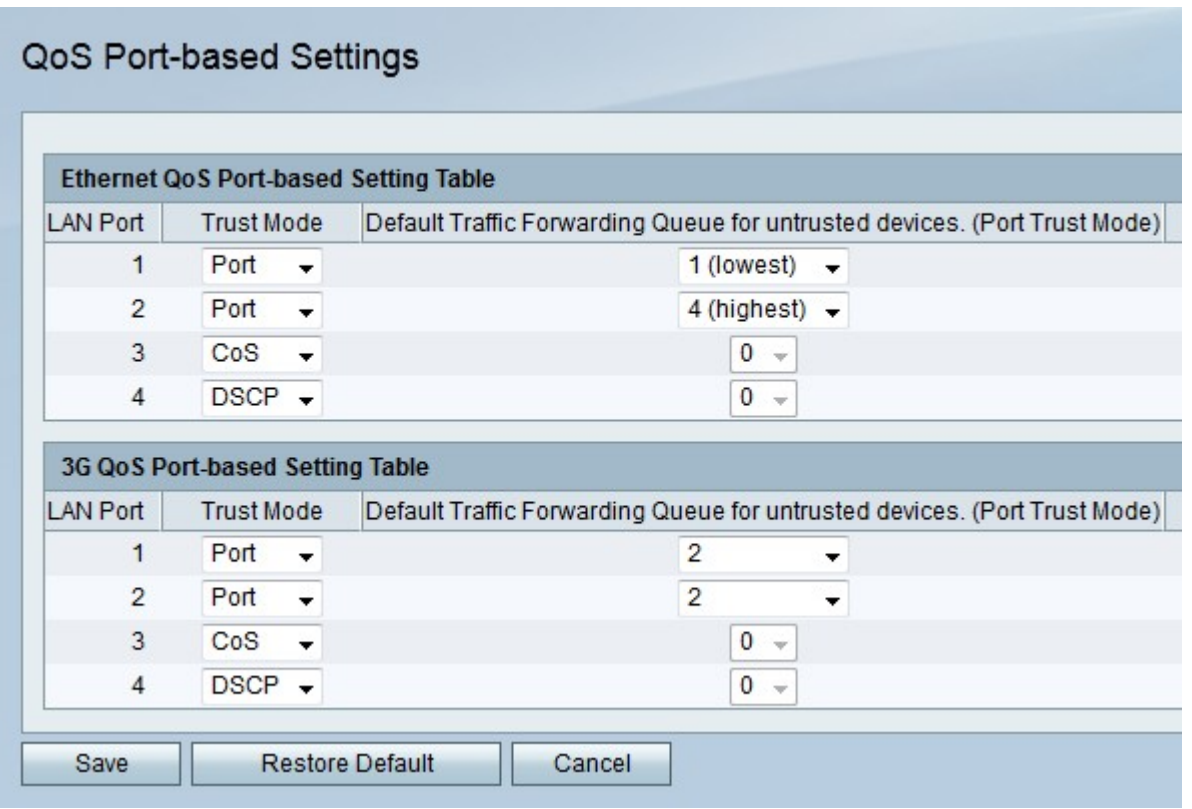

Schritt 2: Wählen Sie aus der Dropdown-Liste Trust Mode (Vertrauensmodus) einen Vertrauensmodus für jeden LAN-Port aus. Der Vertrauensmodus legt fest, wie Netzwerkverkehr an Warteschlangen gesendet wird.

·Port - Der Netzwerkverkehr wird an eine statische Warteschlange weitergeleitet, die im Feld Default Traffic Forwarding Queue for Untrusted Devices (Standardweiterleitungswarteschlange für nicht vertrauenswürdige Geräte) ausgewählt wurde.

·CoS - Der Netzwerkverkehr wird im LAN anhand der auf der CoS-Seite konfigurierten CoS-Werte (Class of Service) priorisiert.

·DSCP - Der Netzwerkverkehr wird im LAN anhand der DSCP-Warteschlangenzuordnung (Differentiated Services Code Point) priorisiert, die auf der Seite DSCP Settings (DSCP-Einstellungen) konfiguriert wurde.

Schritt 3: Wenn der Vertrauensmodus der Port-Vertrauensmodus ist, wählen Sie in der Dropdown-Liste Default Traffic Forwarding Queue for Untrusted Devices (Standardweiterleitungswarteschlange für nicht vertrauenswürdige Geräte) eine Warteschlange für ausgehenden Datenverkehr für den LAN-Port aus. Warteschlange 1 ist die niedrigste Priorität, während Warteschlange 4 die höchste Priorität darstellt.

Schritt 4: Klicken Sie auf Speichern.

#### CoS-Einstellungen

Schritt 1: Melden Sie sich beim Webkonfigurationsprogramm an, und wählen Sie QoS > CoS Settings aus. Die Seite CoS-Einstellungen wird geöffnet:

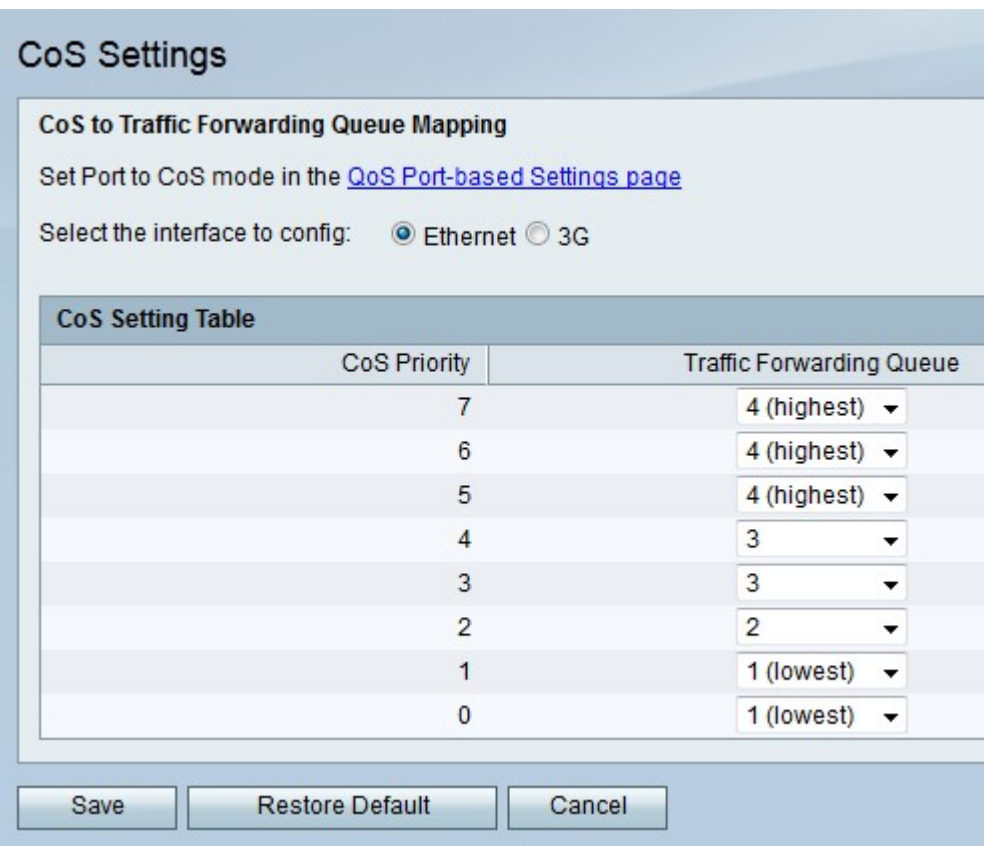

Die folgenden Felder enthalten Informationen zur CoS-Konfiguration.

·CoS-Priorität - Die CoS-Werte, die Frames durch QoS zugewiesen werden. Diese Werte basieren auf der Art des Datenverkehrs. CoS 7 ist die höchste Priorität, CoS 0 die niedrigste.

- 7 Netzwerkkontrolle
- 6 Internetwork Control
- 5 Sprache
- 4 Video
- 3 Kritische Anwendung
- 2 Hervorragender Aufwand
- 1 Bestmöglicher Aufwand
- 0 Hintergrund

Schritt 2: Klicken Sie auf das Optionsfeld für die gewünschte Schnittstelle, für die Sie im Feld Select the Interface to Config (Schnittstelle zur Konfiguration auswählen) CoS-Werte konfigurieren möchten. Diese Option basiert auf der Schnittstelle, die dem RV215W das Internet zur Verfügung stellt.

·Ethernet - Über eine Ethernet-Verbindung wird das Internet an den WAN-Port der RV215W angeschlossen.

·3G - Ein 3G-Modem stellt Internet an den USB-Port des RV215W zur Verfügung.

Schritt 3: Wählen Sie aus der Dropdown-Liste Traffic Forwarding Queue (Weiterleitungswarteschlange) eine Weiterleitungswarteschlange für jede CoS-Priorität aus.

Schritt 4: Klicken Sie auf Speichern.

#### DSCP-Einstellungen

Schritt 1: Melden Sie sich beim Webkonfigurationsprogramm an, und wählen Sie QoS > DSCP Settings aus. Die Seite "DSCP Settings" wird geöffnet:

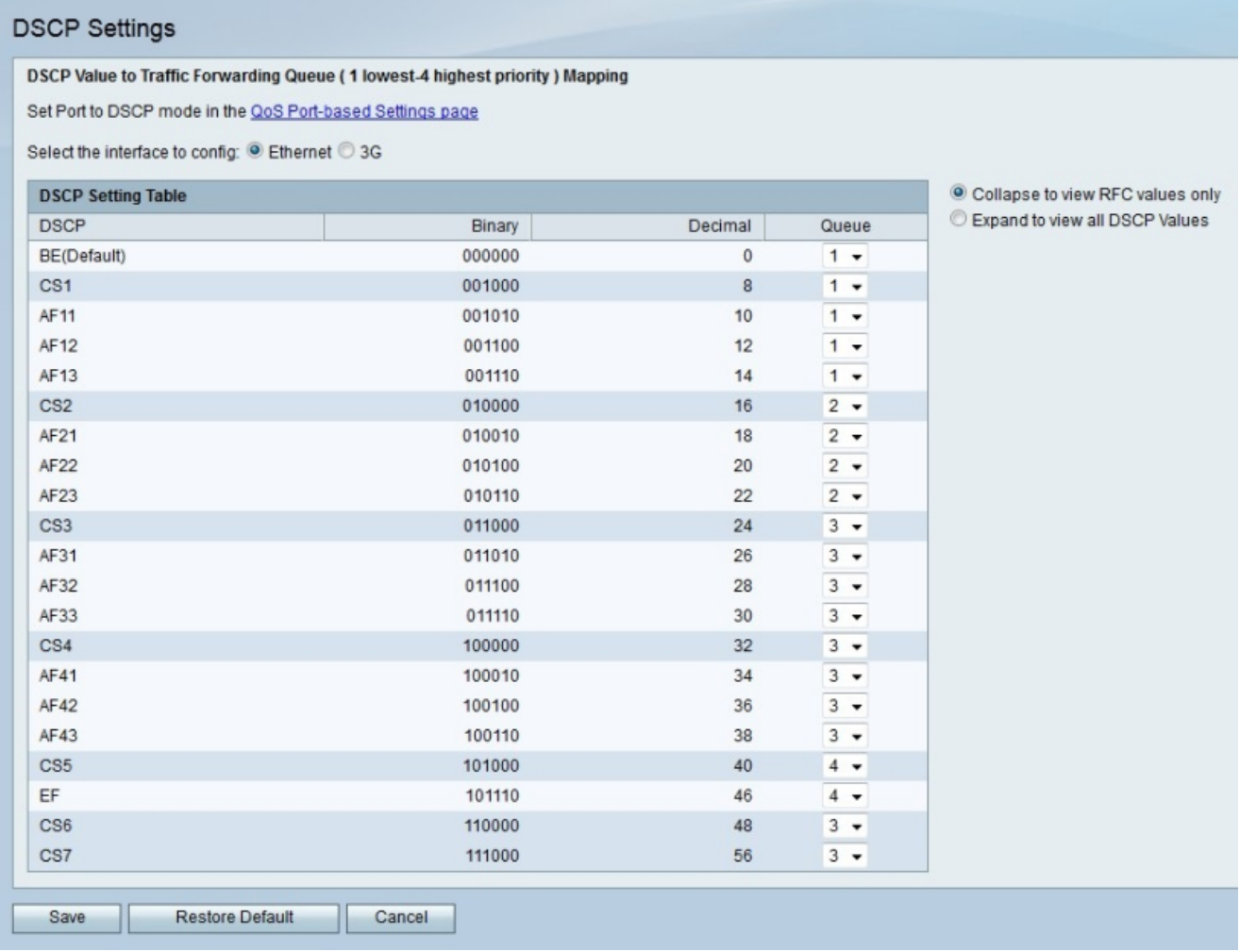

Schritt 2: Klicken Sie auf das Optionsfeld für die gewünschte Schnittstelle, für die Sie im Feld Select the Interface to Config (Schnittstelle zur Konfiguration auswählen) DSCP-Werte konfigurieren möchten. Diese Option basiert auf der Schnittstelle, die dem RV215W das Internet zur Verfügung stellt.

·Ethernet - Eine Ethernet-Verbindung stellt Internet an den WAN-Port des RV215W bereit.

·3G - Ein 3G-Modem stellt Internet an den USB-Port des RV215W zur Verfügung.

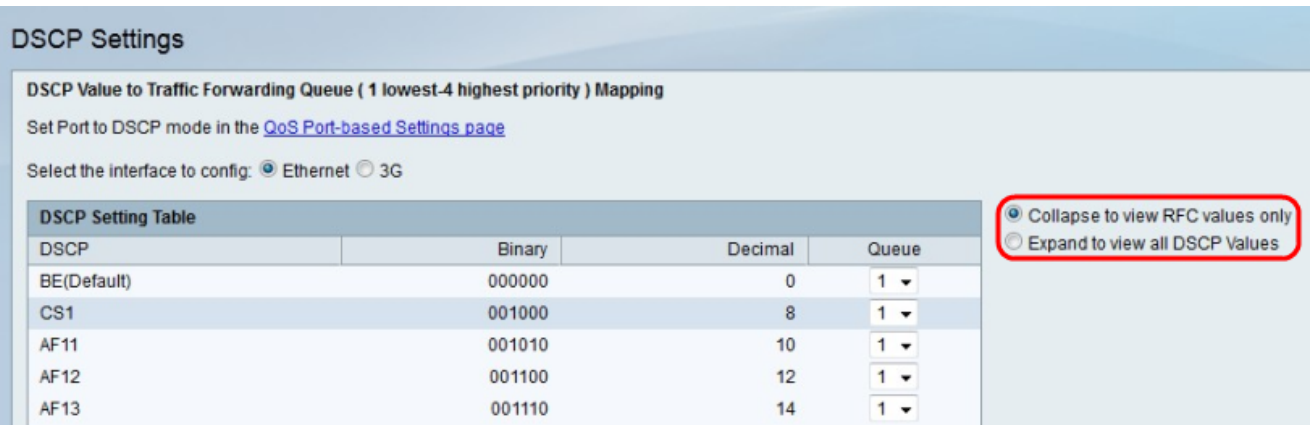

Schritt 3: Klicken Sie auf das Optionsfeld für die gewünschte Anzeigeoption.

·Nur RFC-Werte anzeigen: Es werden DSCP-Werte angezeigt, die in einem Request for Comment (RFC)-Dokument definiert sind.

·Erweitern, um alle DSCP-Werte anzuzeigen — Alle DSCP-Werte werden angezeigt.

Schritt 4: Wählen Sie aus der Dropdown-Liste Queue (Warteschlange) eine Prioritätswarteschlange für jeden DSCP-Wert aus.

Schritt 5: Klicken Sie auf Speichern.